## **Traces- järjestelmään kirjautuminen EU Login -tiliä käyttäen**

**HUOM! Kirjautuaksesi tarvitset EU login- käyttäjätilin ja käyttäjäoikeuden Tracesjärjestelmään. Niiden luomiseen on erillinen ohje.**

### **Valitse varmennustapasi**

EU Login tukee useita varmennusmenetelmiä. Tässä suomenkielisessä ohjeessa esitellään SMS- ja EU login- sovelluksella varmentaminen. Muita varmennustapoja löydät englanninkielisestä ohjeesta.

**Matkapuhelin + tekstiviesti –** Matkapuhelimesi avulla voit muodostaa yhteyden EU Login -palveluun vastaanottamalla tekstiviestin, jos numerosi on rekisteröity EU Login -tilillesi.

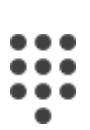

**EU Login -mobiilisovelluksen PIN-koodi –** Jos mobiililaitteella, johon EU Login -mobiilisovelluksesi on asennettu, on Internet-yhteys, voit käyttää " EU Login Mobile App PIN code " varmennusmenetelmää. Sinun on syötettävä 4-numeroinen PIN-koodi EU Login -mobiilisovellukseen muodostaaksesi yhteyden EU Login palveluun. Tämä on PIN-koodi, jonka olet valinnut rekisteröidessäsi mobiililaitteesi EU Login -palveluun.

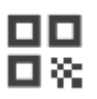

**EU Login -mobiilisovelluksen QR-koodi –** Jos mobiililaitteella, johon EU Login -mobiilisovelluksesi on asennettu, ei ole Internetyhteyttä, voit käyttää " EU Login Mobile App QR code " varmennusmenetelmää. Sinun on skannattava QR-koodi EU Login mobiilisovelluksella saadaksesi kertaluonteisen salasanan, jonka annat sitten muodostaessasi yhteyden tietokoneeltasi.

# **Tapa 1.**

#### **Kirjaudu sisään EU Login -tilillä käyttämällä matkapuhelinta + tekstiviestiä**

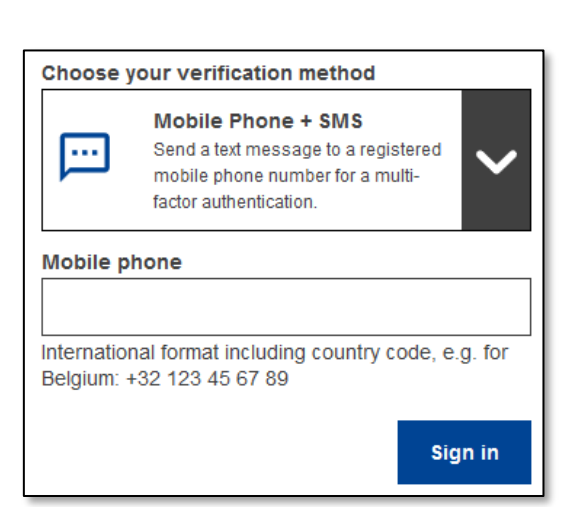

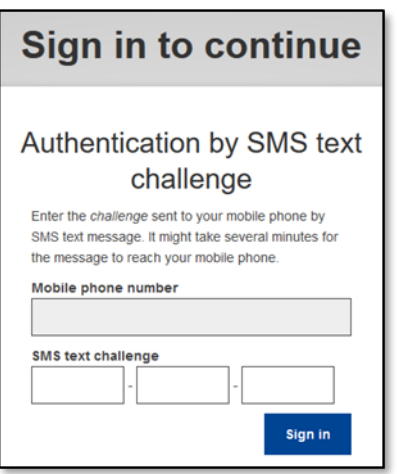

**HUOM! Puhelinnumerosi tulee olla tallennettu EU login-tilillesi. Tämä tapahtuu EU loginjärjestelmässä.** 

**<https://webgate.ec.europa.eu/cas/login>**

**Kielen voit vaihtaa oikean yläkulman valikosta. Valitse sitten oikeasta yläkulmasta oma nimesi ja sen jälkeen "My account/ Oma tili". Tämän jälkeen valitse "Manage my mobile phone numbers/Hallinnoi omia matkapuhelinnumerojasi"** ja lisää puhelinnumero kansainvälisessä muodossa **(+358 40 1234567). Paina "add/lisää".**  Järjestelmä lähettää puhelimeesi tekstiviestinä haastekoodin. Lisää saamasi koodi järjestelmään auenneeseen ikkunaan ja **paina "Valmis".**

#### **Siirry Tracesin etusivulle:**

**<https://webgate.ec.europa.eu/tracesnt/login> Valitse** varmennustavaksi **"Mobile Phone + SMS/Matkapuhelin + SMS"**.

**Kirjoita salasanasi** "Password/Salasana" kenttään ja kirjoita aiemmin rekisteröity matkapuhelinnumero "Matkapuhelin"-kenttään alkaen plusmerkistä ja maakoodista. Älä lisää pisteitä, sulkuja tai yhdysmerkkejä.

Kun napsautat **"Sign in/Kirjaudu sisään"**, mobiililaitteeseen lähetetään tekstiviesti. Tekstiviesti sisältää haastekoodin, joka koostuu yhdeksästä merkistä (kolme kolmen merkin lohkoa), jotka on erotettu yhdysmerkillä (miinusmerkki).

**Kirjoita** saamasi haaste "SMS text challenge/Tekstiviestihaaste " -kenttiin ja napsauta **"Sign in/Kirjaudu sisään"** siirtyäksesi Traces-järjestelmään

## **Tapa 2**

#### **Kirjaudu sisään EU Login -tilillä käyttämällä EU Login -mobiilisovellusta**

Asenna ja alusta EU Login -mobiilisovellus

EU Login -mobiilisovellusta voidaan käyttää käytettäessä lisäturvaa vaativaa palvelua. EU Login -mobiilisovellus on ilmainen ja sen saa Google Play Kaupasta (Android) tai App Storesta (iOS). Asennuksen jälkeen sinun on alustettava se. Tätä varten tarvitset mobiililaitteen lisäksi tietokoneen**.** 

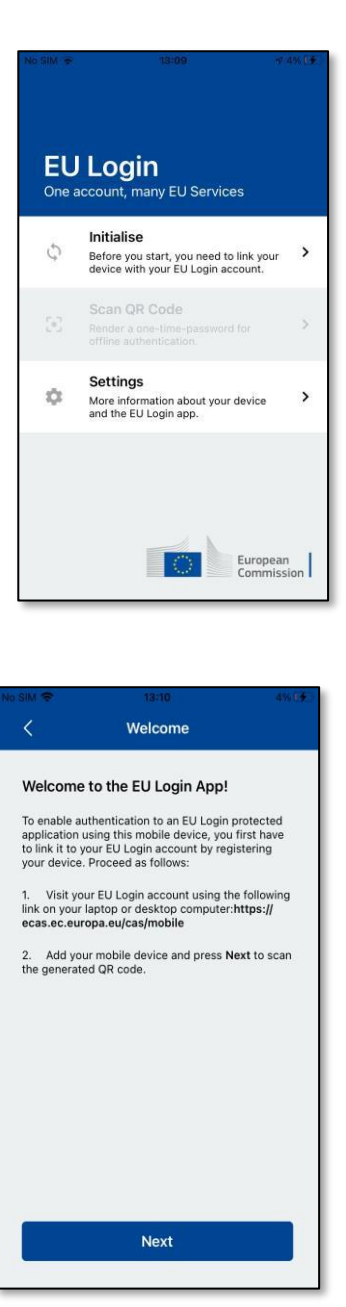

Kun olet asentanut EU Login -mobiilisovelluksen, avaa se ja napauta "Initialise/Alusta" -vaihtoehtoa. Varmista, että hyväksyt "Allow Notifications/Salli ilmoitukset" vaihtoehdon pyydettäessä.

Seuraa näytön ohjeita: avaa selain tietokoneellasi ja siirry seuraavaan URL-osoitteeseen: <https://webgate.ec.europa.eu/cas/mobile>

Sinua pyydetään todentamaan.

Tärkeää: Jos olet jo asentanut ja alustanut EU Login mobiilisovelluksen toiselle laitteelle tai jos rekisteröit matkapuhelinnumerosi tekstiviestien vastaanottamista varten, sinua pyydetään todentamaan jo rekisteröidyllä laitteella.

Huomaa, että EU Login -mobiilisovellus voi rekisteröidä vain yhden tilin ja tili voidaan rekisteröidä vain yhdelle mobiilisovellukselle.

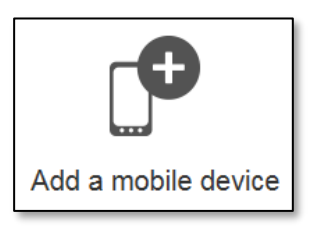

Napsauta sitten "Add a mobile device/Lisää mobiililaite" tietokoneesi selaimessa.

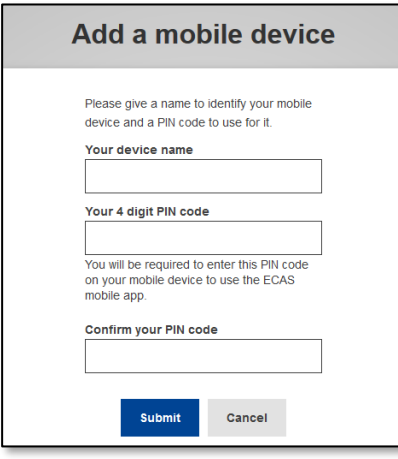

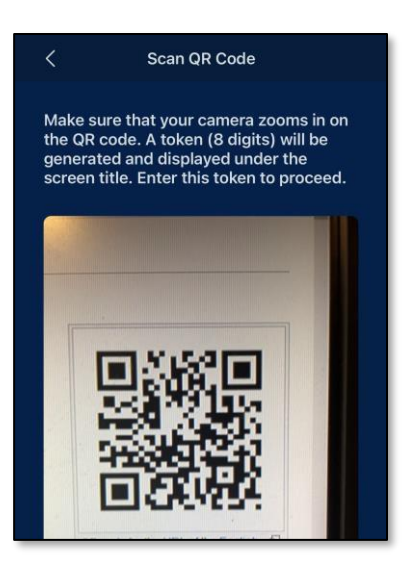

Anna "Your device name/Laitteesi nimi" -kenttään nimi, jonka avulla voit muistaa, mihin laitteeseen se viittaa. Voit valita minkä tahansa sinulle sopivan nimen, kuten "Oma Android tablettini", "Oma iPhoneni" jne.

Valitse 4 numerosta koostuva PIN-koodi ja kirjoita se "Your 4-digit PIN code/4-numeroinen PINkoodisi"- ja " Confirm your PIN code/Vahvista PINkoodisi" -kenttiin varmistaaksesi, ettet ole kirjoittanut sitä väärin.

Sinua pyydetään antamaan PIN-koodi todennuksen yhteydessä, joten varmista, että valitset sellaisen, jonka muistat helposti. Vältä kuitenkin helposti arvattavia PIN-koodeja, kuten syntymävuotesi tai syntymäpäiväsi ja -kuukautesi.

Kun olet valmis, napsauta "Submit/Lähetä" ja sitten "Next/Seuraava" mobiililaitteellasi.

QR-koodinlukija käynnistyy mobiililaitteellasi ja QRkoodi näkyy tietokoneesi näytöllä.

Suuntaa matkapuhelimesi kamera tietokoneen näyttöön, kunnes QR-koodi tunnistetaan.

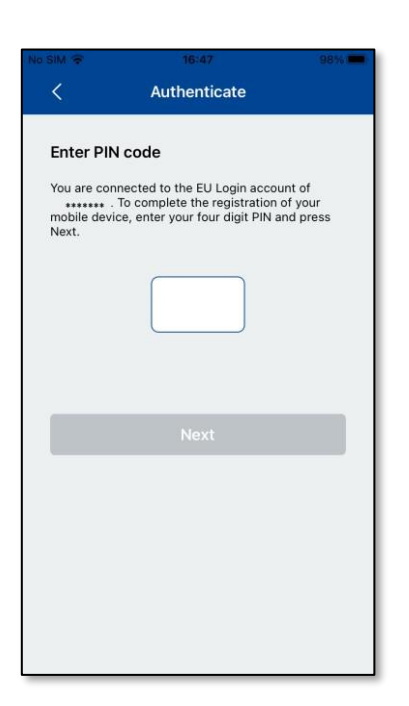

Syötä juuri valitsemasi PIN-koodi mobiililaitteellasi ja napauta "AuthenticateTodennus".

Jos sovellus on aktiivinen (etualalla), se ohjaa sinut automaattisesti selaimen valitsimeen.

Jos sovellus on taustalla, laitteellasi näkyy ilmoitus. Hyväksy tämä ilmoitus, jotta sinut ohjataan onnistuneesti**.**

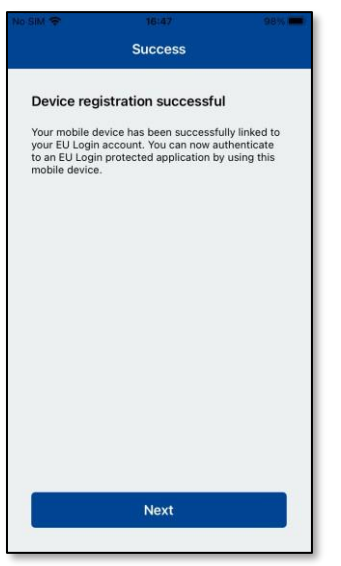

EU Login -mobiilisovelluksesi alustus onnistui ja sitä voidaan käyttää todentamiseen. Napsauta "Continue/Jatka", jolloin sinut ohjataan Tervetuloanäytölle.

### **Kirjaudu sisään mobiilisovelluksella**

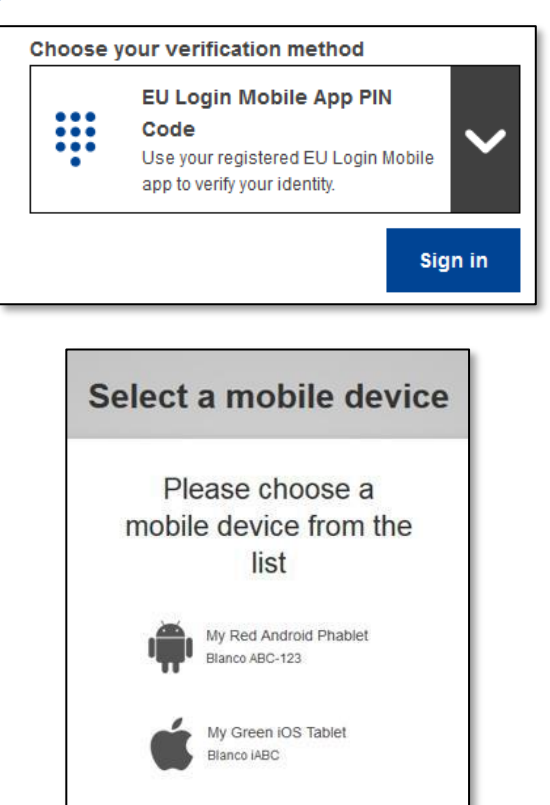

**Valitse varmennustavaksi "EU Login Mobile App PIN Code"**, kirjoita salasanasi "Password"-kenttään ja napsauta **"Sign in"**.

Jos sinulla on useampi kuin yksi laite, jossa on alustettu EU Login mobiilisovellus, sinua pyydetään valitsemaan se, jota haluat käyttää.

Tämä näyttö ei tule näkyviin, jos olet alustanut vain yhden laitteen.

Napsauta haluamaasi laitetta.

# **Awaiting confirmation of device**

We have sent a request to your mobile device

- 1. Open the EU Login Mobile App.
- Wait for the app to display pending authentication requests. 2. Press Continue
- 3. Confirm using your PIN code or use biometric authentication.

htt $\qquad$ 

In earlier versions of the app, step 1 can be done by accepting the notification.

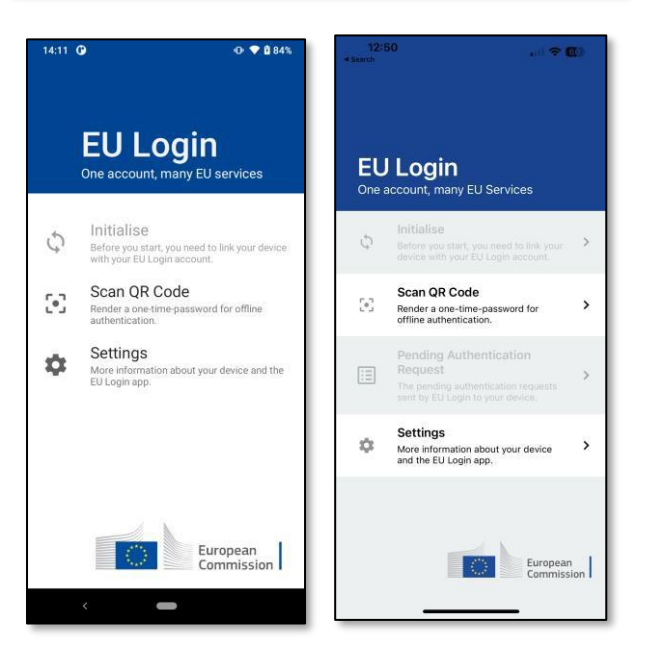

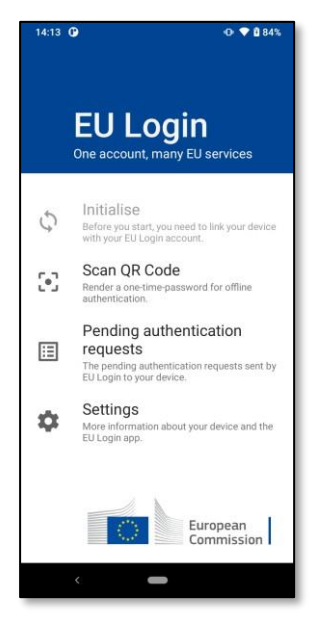

EU Login neuvoo avaamaan EU Login mobiilisovelluksen.

Avaa **EU Login -mobiilisovellus** ja odota, että sovellus näyttää Odottavat todennuspyynnöt -valikon (Android) tai ottaa sen käyttöön (iOS:n tapauksessa).

Sovelluksen uudemmat versiot voivat näyttää sinulle suoraan odottavien todennuspyyntöjen luettelon.

**Napauta** "Odottavat todennuspyynnöt"**.**

Sovelluksen uudemmat versiot voivat näyttää sinulle suoraan odottavien todennuspyyntöjen luettelon.

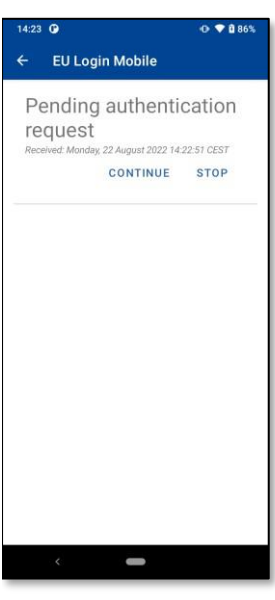

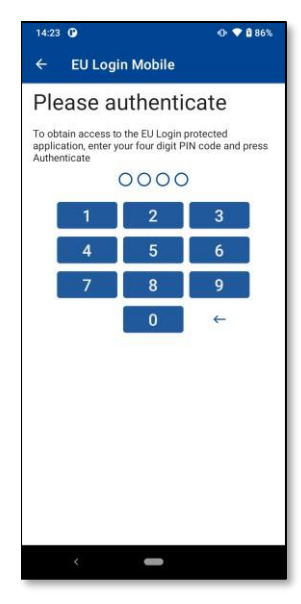

#### Jos aloitit pyynnön, paina **"JATKA/CONTINUE"**.

**Anna PIN-koodisi** tai käytä **biometristä varmennusta**, jos se on määritetty mobiililaitteessasi.

Tämä suorittaa automaattisesti prosessin tietokoneellasi, joka jatkaa palveluun, jota pyysit käyttämään.

## **Kirjaudu sisään EU Login -tilillä käyttämällä EU Login mobiilisovelluksen QR-koodia**

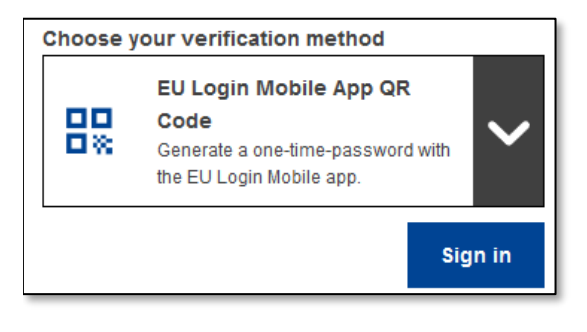

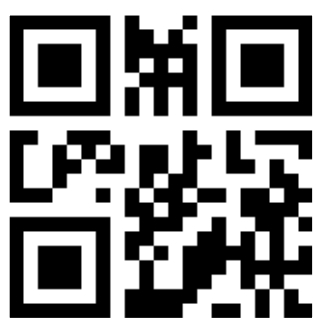

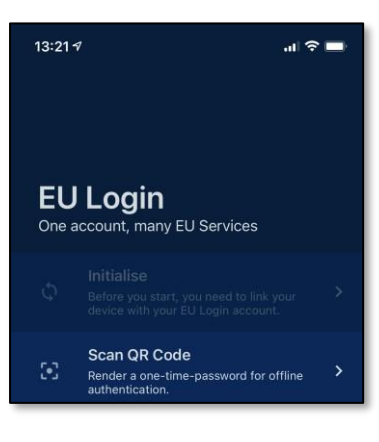

Scan QR Code Make sure that your camera zooms in on<br>the QR code. A token (8 digits) will be<br>generated and displayed under the<br>screen title. Enter this token to proceed. **Valitse** varmennustavaksi **"EU Login Mobile App QR Code"**.

**Kirjoita salasanasi** "Password/Salasana" kenttään ja napsauta **"Sign in/Kirjaudu sisään"**.

QR-koodi tulee näkyviin.

**Käynnistä EU Login -mobiilisovellus** mobiililaitteella, jossa se on aiemmin alustettu.

Napauta **"Scan QR Code/Skannaa QR-koodi"**.

QR-koodinlukija käynnistyy mobiililaitteellasi.

**Suuntaa matkapuhelimesi kamera** tietokoneen näyttöön, kunnes QR-koodi tunnistetaan.

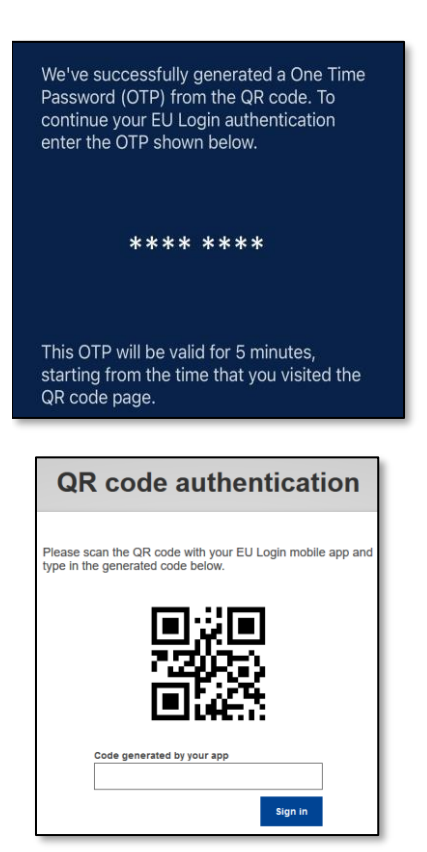

EU Login -mobiilisovellus näyttää **kertaluonteisen salasanan**, joka koostuu numeroista ja merkeistä.

**Kirjoita kertakäyttöinen salasana** "code generated by your app/sovelluksesi luoma koodi" -kenttään ja napsauta **"Sign in/Kirjaudu sisään"** jatkaaksesi palveluun, jota pyysit käyttämään.